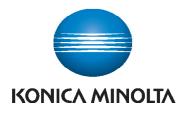

## QUICK REFERENCE

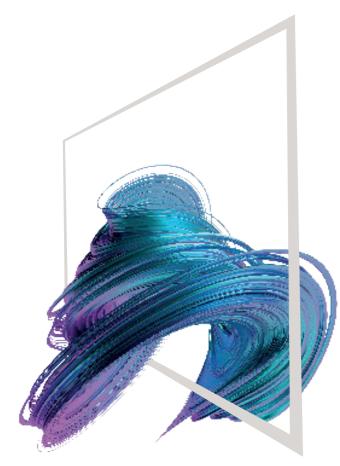

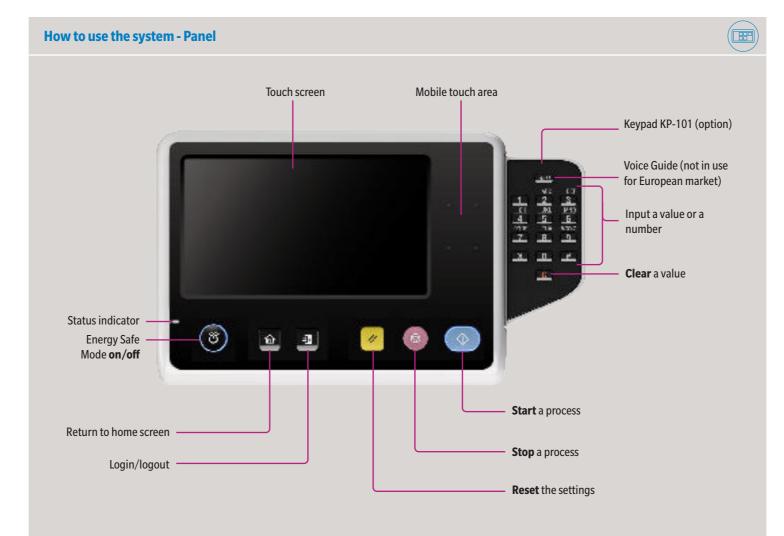

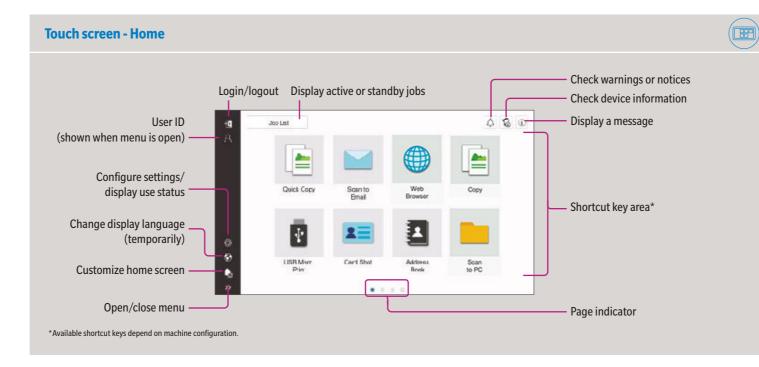

### bizhub C227i

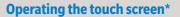

Screen gestures

- 1. Tap to select or determine a menu.
- 2. Flick to scroll a list or a page.
- 3. Drag to move a scroll bar or document.
- 4. Pan to move a displayed image.
- 5. Long-tap to display the icon related to the document.
- 6. Drag & Drop to move a document to the intended place

#### Displaying the keypad

Tap the numerals or the input area to display the keypad. (If the system is equipped with the optional hardware keypad KP-101, it can be used instead.)

#### Moving the keypad

Touch the upper side of the keypad and drag it to another display position.

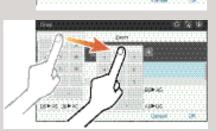

servic metals

\*Available touch functions vary depending on displayed screen.

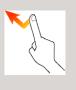

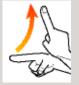

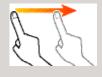

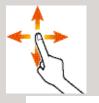

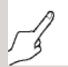

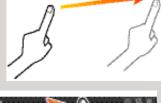

88 P.N. 80P./3

Although Astronomy

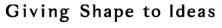

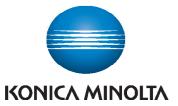

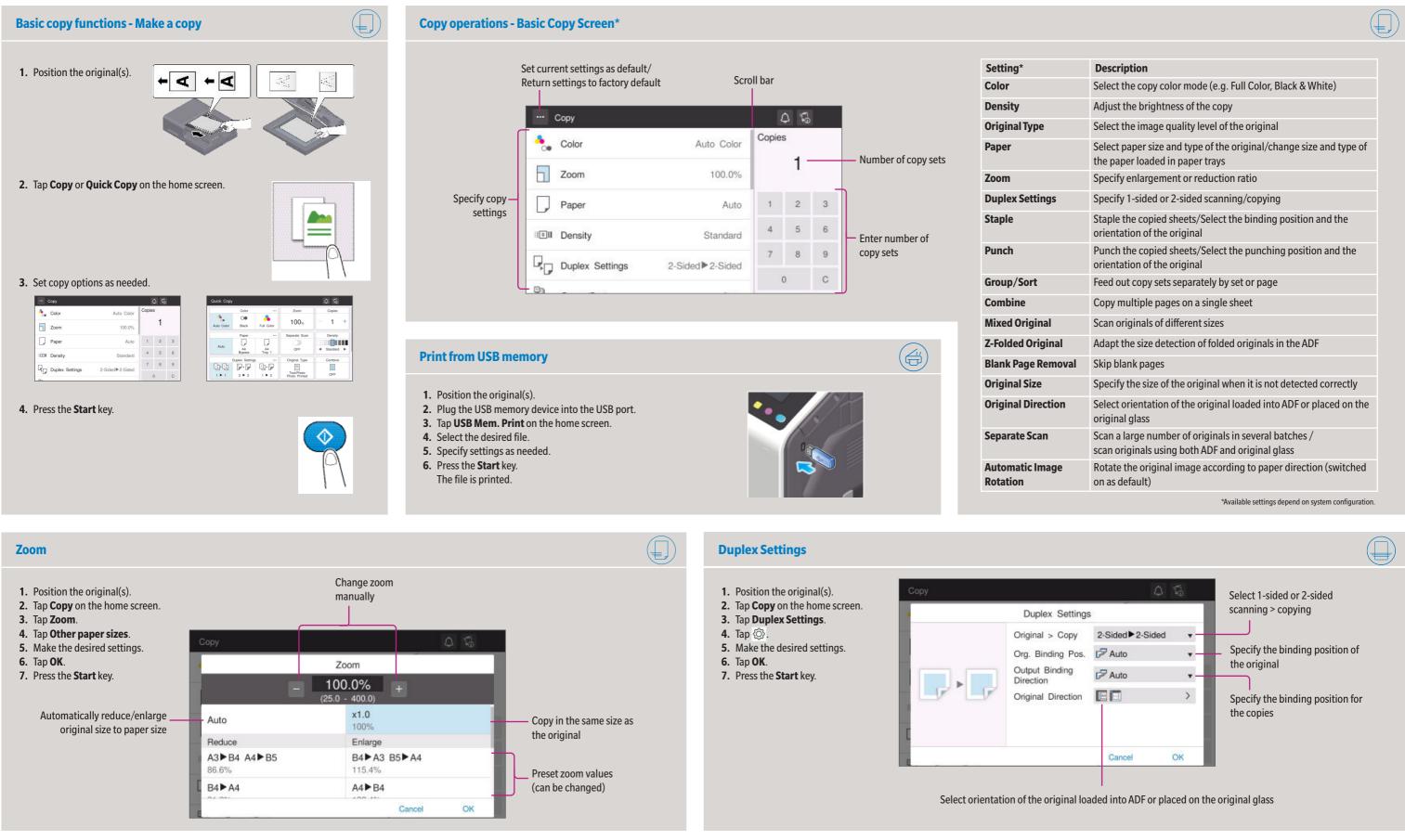

## bizhub C227i

|                                                              | (-                                                  |  |
|--------------------------------------------------------------|-----------------------------------------------------|--|
|                                                              |                                                     |  |
| Description                                                  |                                                     |  |
| Select the copy color mode                                   | (e.g. Full Color, Black & White)                    |  |
| Adjust the brightness of the                                 | сору                                                |  |
| Select the image quality leve                                | el of the original                                  |  |
| Select paper size and type o<br>the paper loaded in paper tr | f the original/change size and type of<br>rays      |  |
| Specify enlargement or redu                                  | uction ratio                                        |  |
| Specify 1-sided or 2-sided so                                | canning/copying                                     |  |
| Staple the copied sheets/Se orientation of the original      | lect the binding position and the                   |  |
| Punch the copied sheets/Se orientation of the original       | lect the punching position and the                  |  |
| Feed out copy sets separate                                  | ly by set or page                                   |  |
| Copy multiple pages on a si                                  | ngle sheet                                          |  |
| Scan originals of different si                               | zes                                                 |  |
| Adapt the size detection of f                                | olded originals in the ADF                          |  |
| Skip blank pages                                             |                                                     |  |
| Specify the size of the origin                               | al when it is not detected correctly                |  |
| Select orientation of the origonal glass                     | ginal loaded into ADF or placed on the              |  |
| Scan a large number of orig<br>scan originals using both AD  |                                                     |  |
| Rotate the original image ac<br>on as default)               | ccording to paper direction (switched               |  |
|                                                              | *Available settings depend on system configuration. |  |

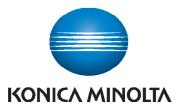

#### Scan operations - Settings\* View scan destinations as buttons or as list ···· Scan to E-mail 4 5 + Solor Auto Color sample@test.local Q O M 🖬 🛋 Scan Size Auto Detect DEF DEF Resolution 300x300dpi e-mail1 e-mail2 Compact PDF Duplex Settings D Eile Nome / Sul

| Setting*                    | Description                                                                                                 |  |  |
|-----------------------------|----------------------------------------------------------------------------------------------------|--|--|
| Color                       | Select the scan color mode (Full Color,<br>Black&White)                                                     |  |  |
| Scan Size                   | Specify the original size                                                                                   |  |  |
| Resolution                  | Specify the scan resolution                                                                                 |  |  |
| File Type                   | Specify the file type for saving                                                                            |  |  |
| Duplex Settings             | Specify 1-sided or 2-sided scanning                                                                         |  |  |
| File Name/<br>Subject/Other | Change the file name, E-mail subject, or mes-<br>sage text                                                  |  |  |
| Separate Scan               | Scan a large number of originals in several<br>batches /scan originals using both ADF and<br>original glass |  |  |
| <b>Mixed Original</b>       | Scan originals of different sizes                                                                           |  |  |
| Z-Folded Original           | Adapt the size detection of folded originals in the ADF                                                     |  |  |
| Blank Page<br>Removal       | Skip blank pages                                                                                            |  |  |
| Original<br>Direction       | Select orientation of the original loaded into ADF or placed on the original glass                          |  |  |
| Original Type               | Select the image quality level of the original                                                              |  |  |
| Density                     | Adjust the scan brightness                                                                                  |  |  |
| Background<br>Removal       | Adjust the the background brightness (e.g. for originals with colored background)                           |  |  |

\*Available settings depend on system configuration.

#### Scan to e-mail (Direct input) **1.** Position the original(s). 2. Tap Scan to E-mail on the home screen. 3. Tap +. + sample@test.local 4. Enter the destination address. 5. Tap OK. 6. Specify settings as needed. ··· Scan to E-mail 4 % + Color Q 0 E 🖬 Scan Size DEF DEF Resolution 300x300dpi e-mail1 e-mail2 File Type Compact PDF Duplex Settings

7. Press the Start key The file is sent.

#### Search for a destination (address book)

- **1.** Position the original(s).
- 2. Tap Scan to E-mail, Scan to Box or Scan to PC.
- 3. Select the search tab: Q
- 4. Select Name Search, Address Search or Search Box No.

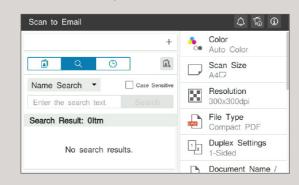

- 5. Enter the search text and tap Search.
- 6. Specify the target destination from the search result.
- 7. Press the Start key.
- The file is sent.

# Save file on a PC

╞

- **1.** Position the original(s).
- 2. Tap Scan to PC on the home screen.
- 3. Select the desired destination.
- 4. Specify settings as needed.
- 5. Press the Start key. The file is saved.

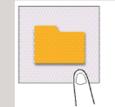

| Register a destina                                                                                                    | ition (address b                         | ook)             | F                          |
|----------------------------------------------------------------------------------------------------|------------------------------------------|------------------|----------------------------|
| <ol> <li>Tap Utility on the</li> <li>Tap Utility &gt; Store</li> <li>Tap New Registra</li> <li>Select the type of of</li> </ol> | Address > Address<br>tion                |                  | 1<br>2<br>3<br>4<br>5<br>6 |
| Address Book                                                                                                    | New Registration                         |                  |                            |
| Group                                                                                                    | Select Destination                       | E-mail Address - |                            |
| Subject                                                                                                    | No.                                      |                  |                            |
| Test                                                                                                    | Use opening<br>number     Input directly |                  |                            |

5. Enter the destination information and tap OK.

#### Sending data to multiple destinations/using the address book

- 1. Position the original(s).
- 2. Tap Scan to E-mail, Scan to Box or Scan to PC.
- 3. Select the destination tab:
- 4. Specify two or more destinations.
- or Specify a group.
- 5. Tap OK.
- 6. Press the Start key. The file is sent.

## bizhub C227i

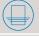

| ··· Scan to PC                             |   | 4 %                      |
|--------------------------------------------|---|--------------------------|
| SAMPLE PC                                  | + | Color<br>• Auto Color    |
| Q      O     ■▼     Favorite DEF PQRS WXYZ |   | Scan Size                |
| Favorite tp1 DEF                           |   | Resolution<br>300x300dpi |
| DEP<br>ftp1<br>PORS                        |   | File Type<br>Compact PDF |
| smb1<br>wXYZ                               |   | Duplex Settings          |
| webdav1                                    |   | Eile Name / Subject      |

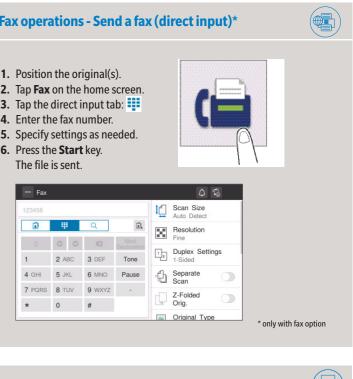

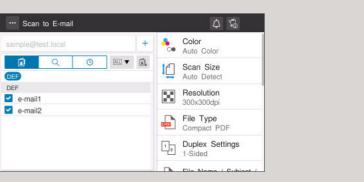